### **FAQs**

What formats can I borrow with the Libby app?

eBooks, audiobooks, and magazines.

What do I do when my eBook expires?

Your eBook will be automatically returned, meaning no late fees!

Can I return my eBook early?

Yes! Go to your Shelf, and tap
"Loans" at the top of your screen.
Next to the title, tap "Manage
Loan." Tap "Return Early," then
"Return."

### Can I renew an eBook?

Yes! If there are no holds on the title, you can renew it two days before it is due. Simply tap on the cover for your details, tap "Renew Loan," then "Renew"!

### Can I borrow a Kindle eBook?

You can read most borrowed books with Kindle. Go to your Shelf, and tap "Loans" at the top of your screen. Tap "Read With" and then tap "Kindle." You'll be taken to Amazon's website to finish getting the book.

You may use these instructions for your tablets (including Samsung nook tablets), smart phones, Chromebooks, and devices running Android 5.0 or higher, iOS 10 or higher, or Windows 10.

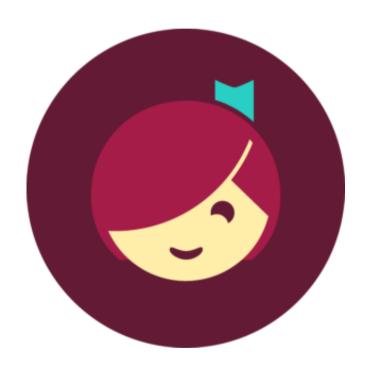

## ARI

### Libby downloads

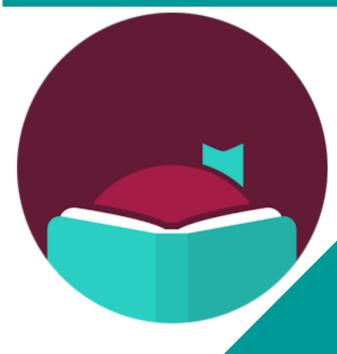

Ames Free Library
53 Main Street
North Easton, MA 02356
amesfreelibrary.org

For use with devices running on Android, iOS, or Windows 10 platforms

# 1. Install app

Search for the Libby app in your device's app store ("Libby, by OverDrive"). Install the free app.

# 2. Configure app

Open the app and answer whether you have a library card. If no, Libby will direct you to the Ames Free Library to apply. If you have a card, tap "Yes."

The next screen will allow you the option to either look up your library by name/location, or have Libby "guess your library."

Select "SAILS Library Network - Ames Free Library - Easton."

Once our network is selected, Libby will ask you to sign into your library account.

Tap "Choose a location" and from the menu, select "SAILS Library Patrons."

Enter the number printed on the back of your library card (or from your SAILS Mobile App). Then tap "Next."

Enter your PIN number (typically the last four digits of the phone number assigned to your library card account). Then tap "Sign In."

Once signed in to your library account, Libby allows you to select a reading preference. You can either say "Yes, I Read with Kindle" or "Skip" for now.

## 3. Check out 8 Read!

You'll navigate Libby with the toolbar at the bottom of the app:

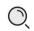

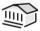

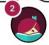

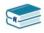

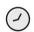

Lets you search or browse for a title you wish to borrow. You may also search by author or keyword.

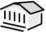

Opens the last library collection you explored.

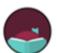

Lets you add more libraries, get help, and access settings.

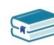

Your Shelf displays all of your loans and holds, and allows you to manage your loans.

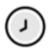

Displays your borrowing timeline.

Once you have found a title you'd like to borrow, tap "Borrow" or "Place Hold."
You may then read with Kindle, or in Libby!

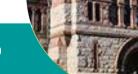

### Need extra help?

For a video tutorial on using Libby, visit https://amesfreelibrary.org/let-us-show-you-how

**For in-person instruction**, visit the Ames Free Library during our hours of operation to work with a Reference Librarian, or call 508-238-2000. Visit amesfreelibrary.org to see our current hours.